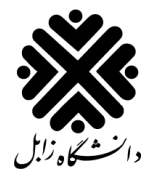

معاونت آموزشی و تحصیالت تکمیلی

#### مدیریت تحصیالت تکمیلی

# **راهنمای ثبت موضوع پیشنهاده در سامانه جامع دانشگاهی گلستان**

**ویژه دانشجویان )کارشناسی ارشد،دکتری عمومی و دکتری تخصصی(**

**بخش اول: ثبت اطالعات پیشنهاده**

دانشجو بایستی قبل از شروع فرآیند ثبت اطالعات از موارد زیر اطمینان حاصل نماید:

- ثبت بودن درس پایان نامه/ رساله از طریق مشاهده در کارنامهو گزارش 01001
- ثبت بودن اطالعات استاد راهنمای اول )قابل مشاهده در اطالعات جامع دانشجو(

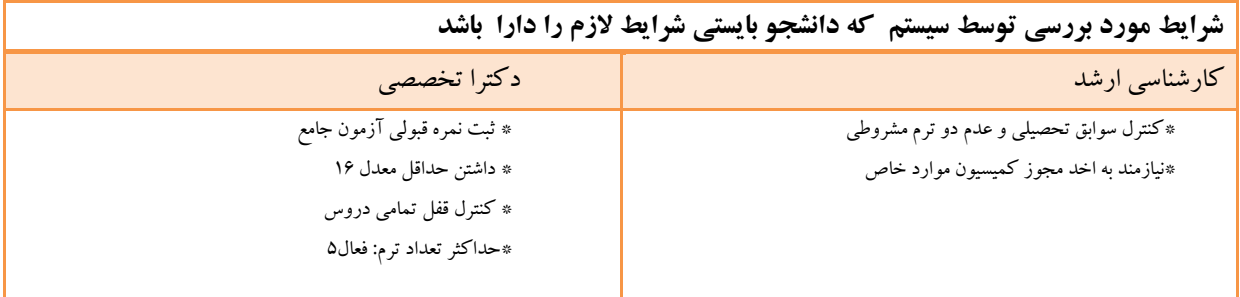

-0پس از ورود به سیستم گلستان،برروی منوی پیشخوان خدمت مطابق شکل زیر کلیک کنید.

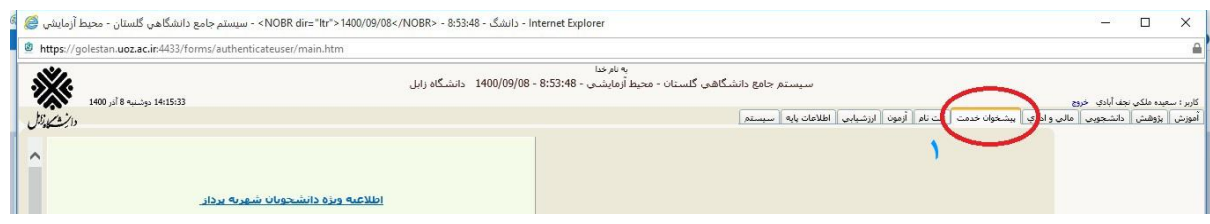

-2 در پنجره جدید ایجاد شده گزینه **درخواست تصویب موضوع و اساتید فعالیت های آموزشی – پژوهشی** کلیک نمایید.

-0 در پنجره جدید ایجاد شده روی دستور **درخواست جدید** کلیک نمایید.

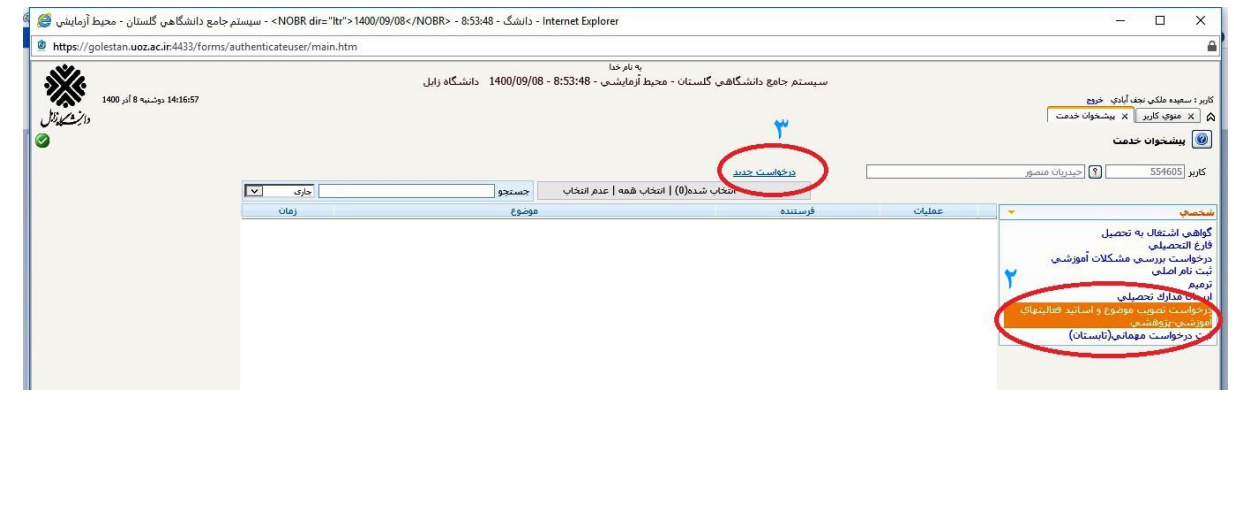

**با اجرای دستور درخواست جدید پنجره ای جدیدی ایجاد خواهد شد بایستی اطالعات مربوط به پایان نامه /رساله خود را در آن وراد نمایید. کلیه اطالعات می بایست وارد شود. درخواست ناقص برگشت داده می شود.**

4 –شماره دانشجویی

-5 نوع درخواست "تعیین موضوع " انتخاب شود

-1شماره درس پایان نامه یا رساله: )اطالعات در صورتی که بصورت صحیح توسط گروه های آموزشی وارد شده باشدبصورت اتوماتیک با انتخاب این بخش نمایش داده می شود؛ ولی در صورت نبود اطالعات باید کد درس را وارد کنید )جهت وارد کردن کد درس می توانید از قسمت کارنامه اطالعات مربوط به درس را استخراج کنید(

-7توع تحقیق براساس پارمتر های )-0 بنیادی -2 کاربردی-0 توسعه -4نظری (

8 تا 00 – اطالعات به طور کامل وارد شود.

-04 در ورود اطالعات اساتید راهنما و مشاور دانشجویان توجه داشته باشند در این قسمت ابتدا در فیلد دوم قسمتی از نام خانوادگی اساتید خود را وارد نمایید سپس بر روی آیکون عالمت سوال کلیک کنید تا اسامی برای شما ظاهر گردد و در فیلد باز شده استاد مربوطه را انتخاب کنید .

**الزم به ذکر است در صورتیکه استاد راهنما دوم یا مشاورین دانشجو از دانشگاه یا موسسات دیگر باشد بایستی فرم اساتید مدعو توسط استاد راهنما اول تکمیل و به واحد انفورماتیک آموزش کل دانشگاه زابل جهت ایجاد اکانت تحویل شود.**

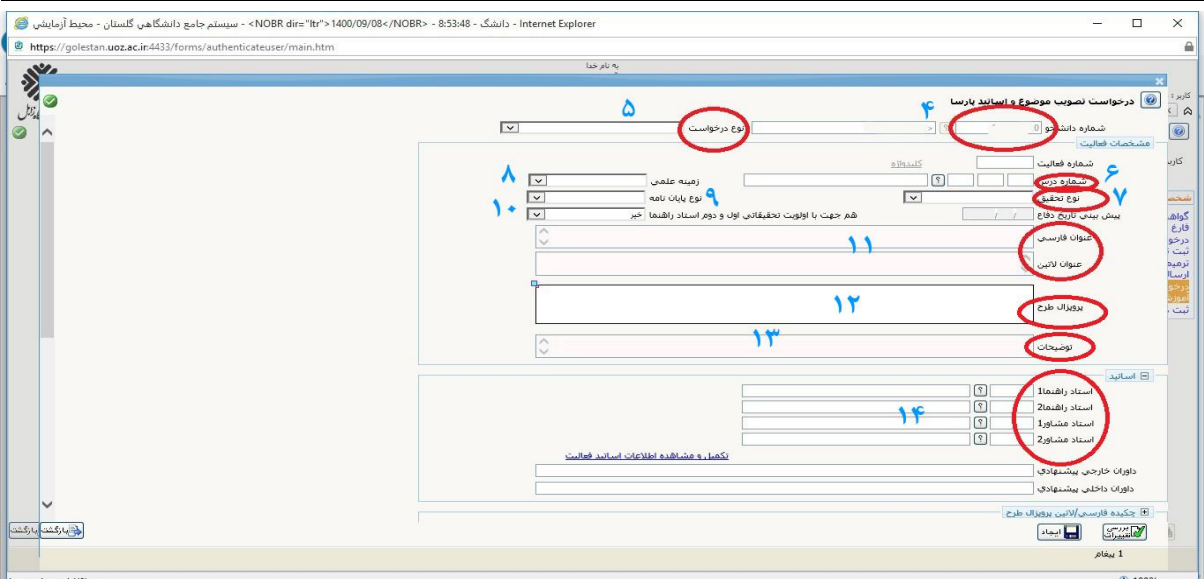

**توجه : در صورتیکه اطالعات پایان نامه/ رساله شما قبال توسط گروه آموزشی بدرستی وارد شده باشد با کلیک بر روی عالمت سوال فیلد زیر قابل مشاهده می باشد و دانشجو می تواند سایر مراحل تکمیل فرم را انجام دهد.**

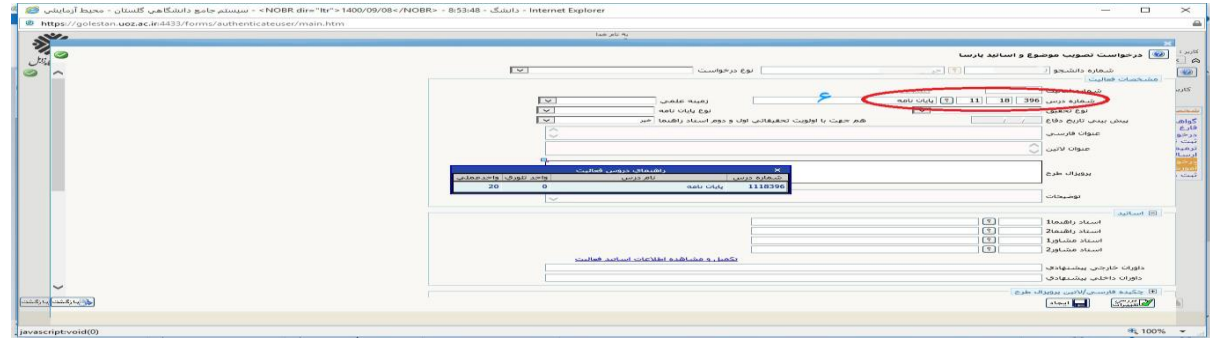

#### **اطالعات پس از تکمیل)نمونه آزمایشی(**

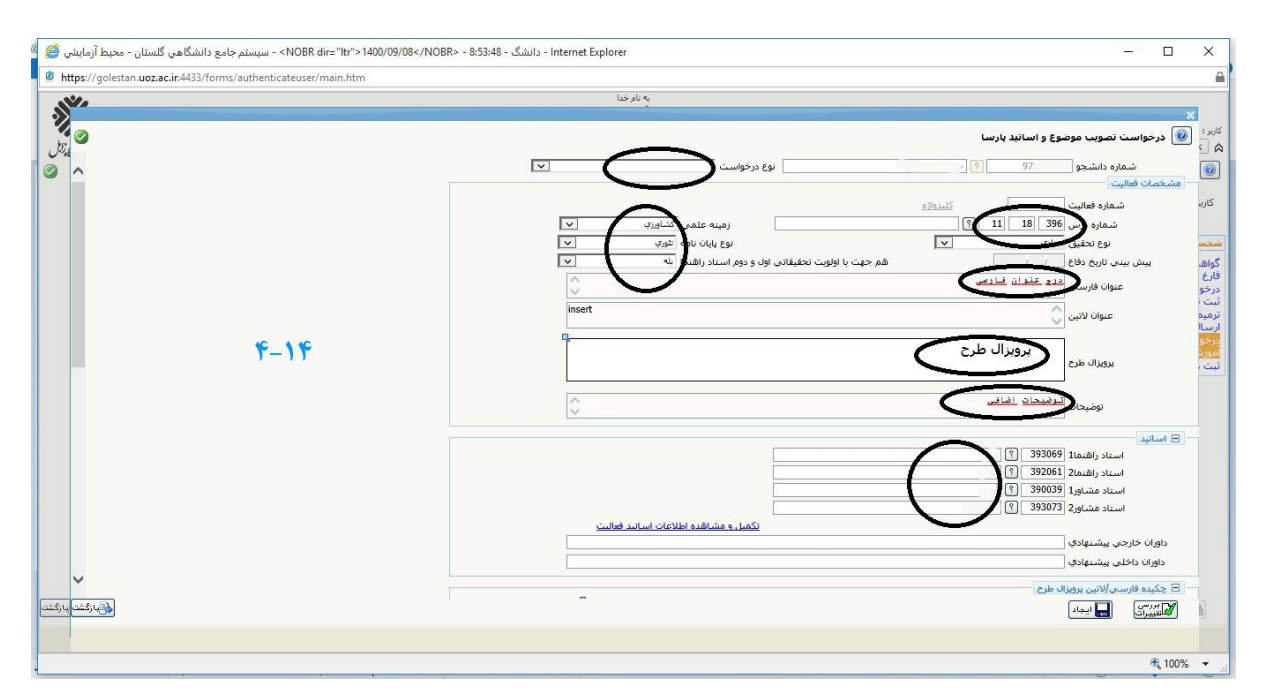

-05وارد کردن چکیده فارسی -01واردکردن چکیده انگلیسی -07 وارد کردن کد رهگیری ثبت اولیه ایران داک -08تقاضا محور بودن پایان نامه یا رساله ( در خصوص این فیلد از استاد راهنما اطلاعات لازم را کسب نمایید). ۱۹–حوزه جغرافیایی در صورت تقاضا محور بودن پایان نامه می باشد که بایستی اطالعات مربوطه را تکمیل نمایید.

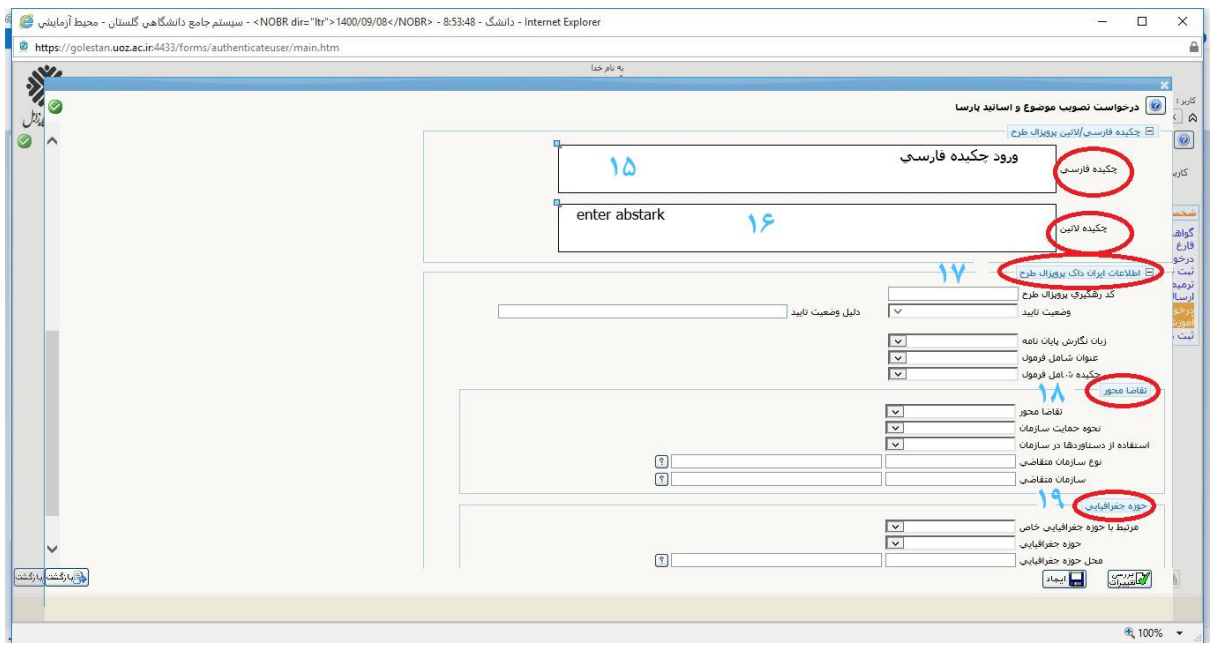

**پس از ورود اطالعات توسط دانشجو با کلیک بر روی آیکون ایجاد اطالعات دانشجو ثبت اولیه می شود ) مطابق شکل(**

-21 با کلیک بر روی آیکون مداد شماره )2( می بایست اطالعات مورد نیاز را که شامل مستندات الزم که در بخش بعدی قرار دارد وارد

نماید.

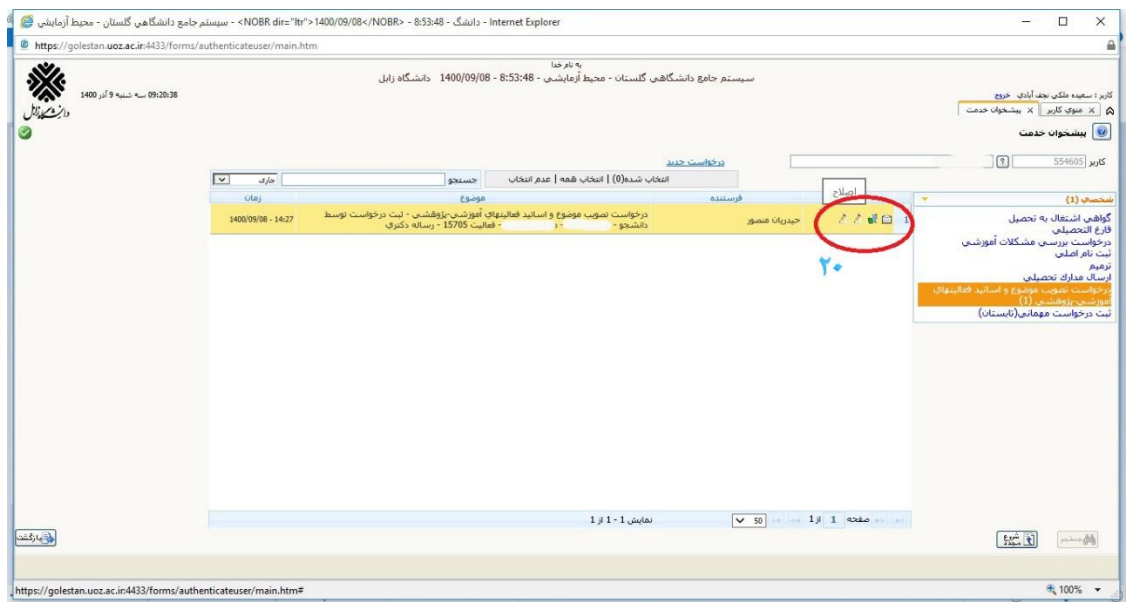

20 –در پنجره باز شده دانشجو باید موارد زیر را مطابق شکل آپلود نماید.

-بارگذاری پیشنهاده که به امضای دانشجو و تیم راهبری رسیده باشد با فرمت word ,pdf

بارگذاری گزارش همانند جویی پیشنهاده )ممهور به مهر دانشکده(

-بارگذاری پیشینه پژوهش-

بارگذاری اسکن گواهی کارگاه سالمت،ایمنی و محیطHSE( در صورت لزوم(

-بارگذاری اسکن گواهی کارگاه تخلفات پژوهشی، مصادیق و راهکارهای پیشگیری از آن-

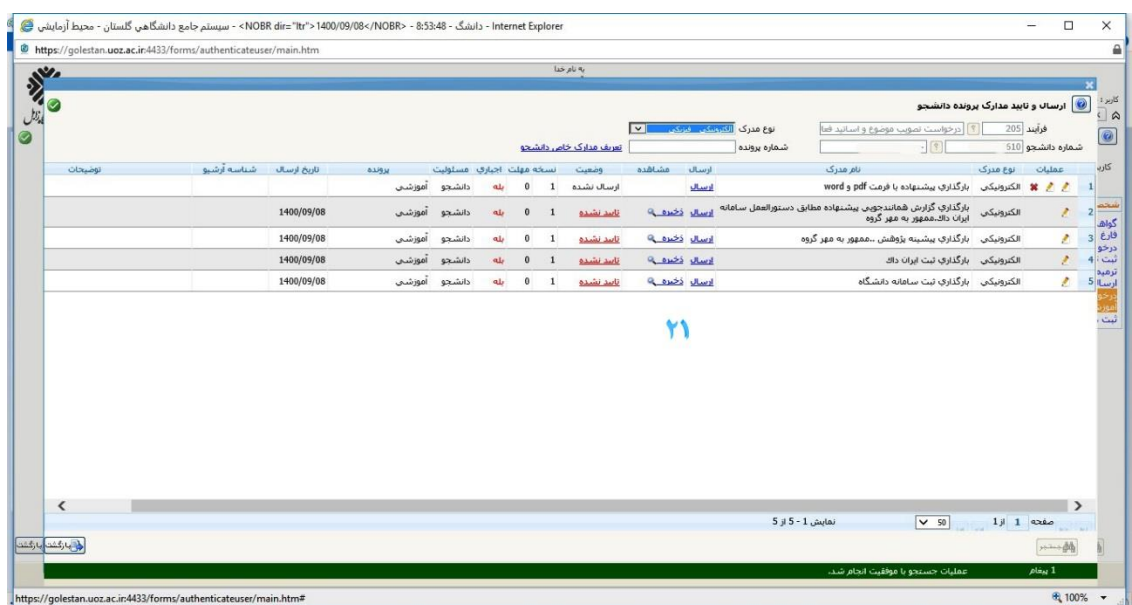

22و-20برای انتخاب فایل باید بر روی آیکن ارسال کلیک نمایید در پنجره باز شده از قسمت فایل را انتخاب کنید . در صورت داشتن توضیح در قسمت مربوطه توضیحات را بیان نمایید سپس با کلیک بر روی گزینه اعمال تغییرات فایل مورد نظر را ثبت نمایید.

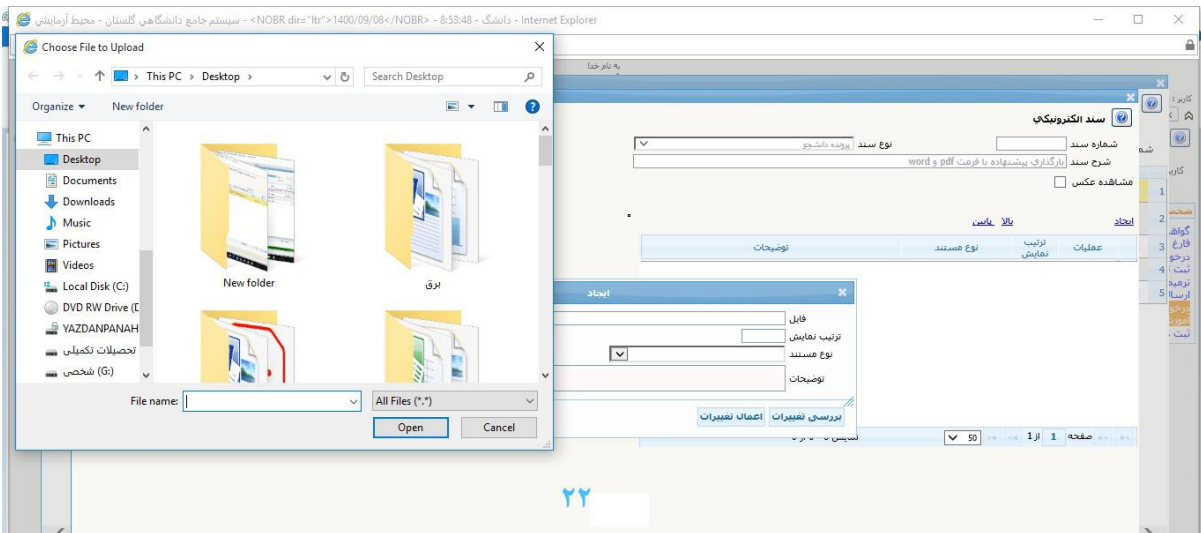

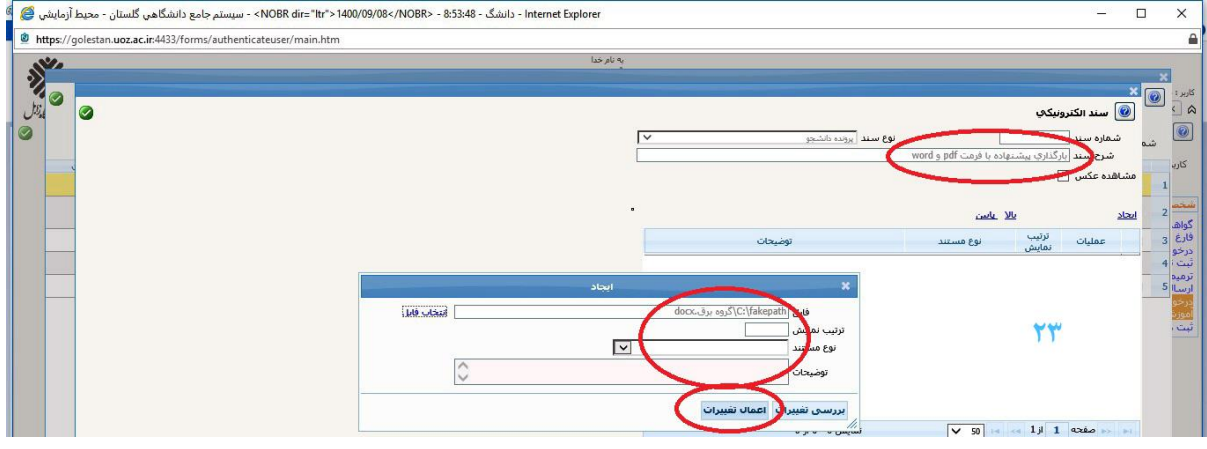

-24پس از ورود همه اطالعات دانشجو می تواند هر آیتم را تایید کرده تا به قسمت بعدی ارجاع شود.

-25 در قسمت ایجاد چنانچه در یکی از پارمترهای نیاز به اضافه کردن فایل جدید باشد می توانید با کلیک بر روی آیکون ایجاد این امر را انجام دهید.

۲۶–دراین قسمت دانشجو می تواند فایل مورد نظر را حذف(آیکون ضربدر قرمز) یا ویرایش(آیکون مداد) نماید و با کلیک بر روی آیکون ذره بین از صحت فایل آپلود شده اطمینان حاصل نماید.

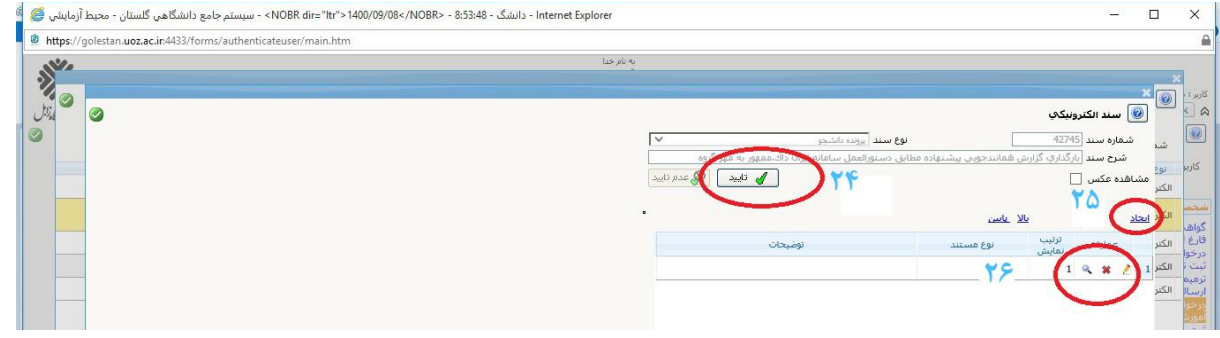

-27در این قسمت دانشجو باید اطالعات را تایید و ارسال نمایید)تیک سبز رنگ(

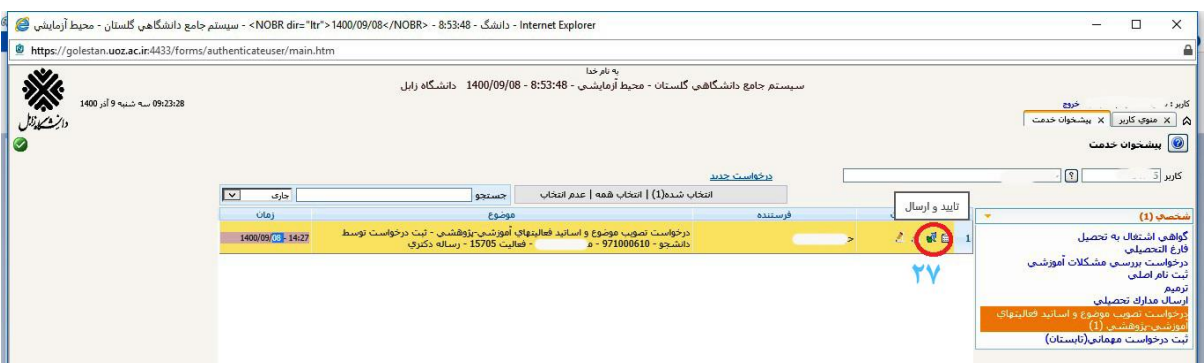

۲۸-پس از کلیک بر روی آیکون سبز رنگ ککادر جدید باز می شود در کادر باز شده دانشجو باید شرح موضوع را برای کارشناس گروه توضیح داده و سپس بر روی آیکون تایید و ارسال کلیک نماید.

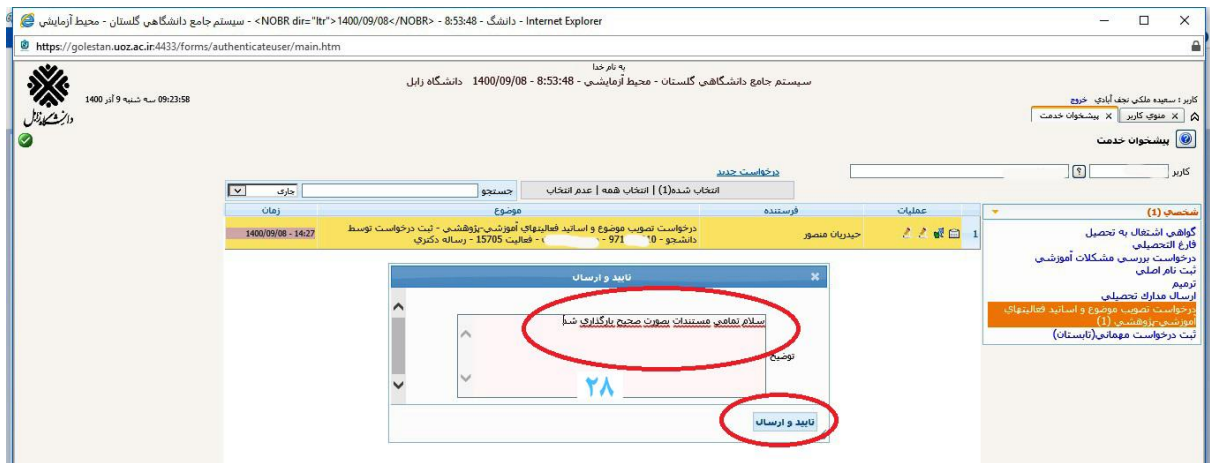

-21 همچنین دانشجو پس از تایید می تواند در قسمت مشخص شده از ادامه مسیر پیشنهاده خود مطلع شود و با کلیک بر روی قسمت ارجاع شده روند را پیگیری نماید.)ضمنا امکان ویرایش اطالعات نیز وجود دارد(

### **بخش دوم: پیگیری تصویب موضوع تا ثبت نهایی و تحویل به مدیریت تحصیالت تکمیلی**

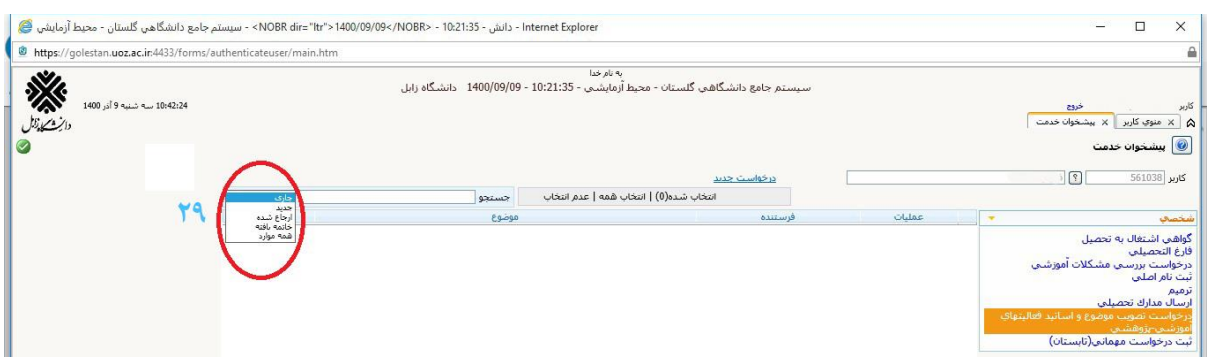

-01پس از اینکه اطالعات شما درست وارد شده باشد برای بررسی مراحل کار باید بر روی ارجاع شده کلیک نمایید) مطابق شکل(

\*دانشجو بایستی تا آخرین مرحله پیگیر پرونده خود به منظور رفع نقص های احتمالی باشد. در صورت انجام اصالخات و یا نقص درخواست به دانشجو برگشت داده می شود.

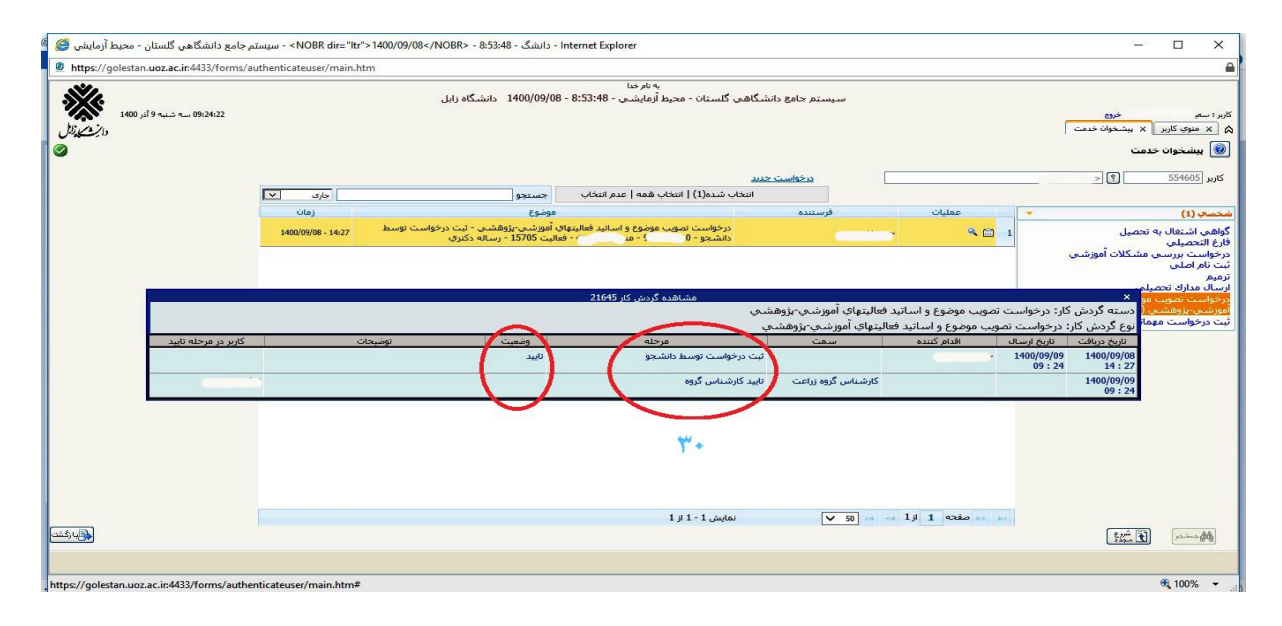

**-**00 **دانشجو بایستی پس از تصویب پیشنهاده در دانشکده ، اطالعات خود در سامانه ایران داک و سامانه دانشگاه را تکمیل و جهت بارگذاری و ثبت کد رهگیری در پرونده الکترونیک به کارشناس تحصیالت تکمیلی دانشکده تحویل دهد.**

-02 دانشجو بعد از اتمام مراحل تصویب پیشنهاده پس از مشاهده در پنجره خاتمه یافته ها می تواند از ظریق گزارش 811 در سامانه گلستانه پس از مشخص کردن فیلد حالت درس(پایان نامه/رساله) و ورود شماره دانشجویی و کلیک بر روی گزینه مشاهده گزارش اطلاعات ثبت شده پیشنهاده خود را مشاهده نمایند.

-00ارسال موارد زیر به اداره تحصیالت تکمیلی دانشگاه جهت انجام مراحل بعدی فعالیت های پژوهشی دانشجو ضروری می باشد.

\*پرینت گزارش 811 ممهور به مهر دانشکده و امضای استاد راهنما، مدیر گروه و معاون آموزشی دانشکده

\*احکام تیم راهبری پایان نامه/ رساله

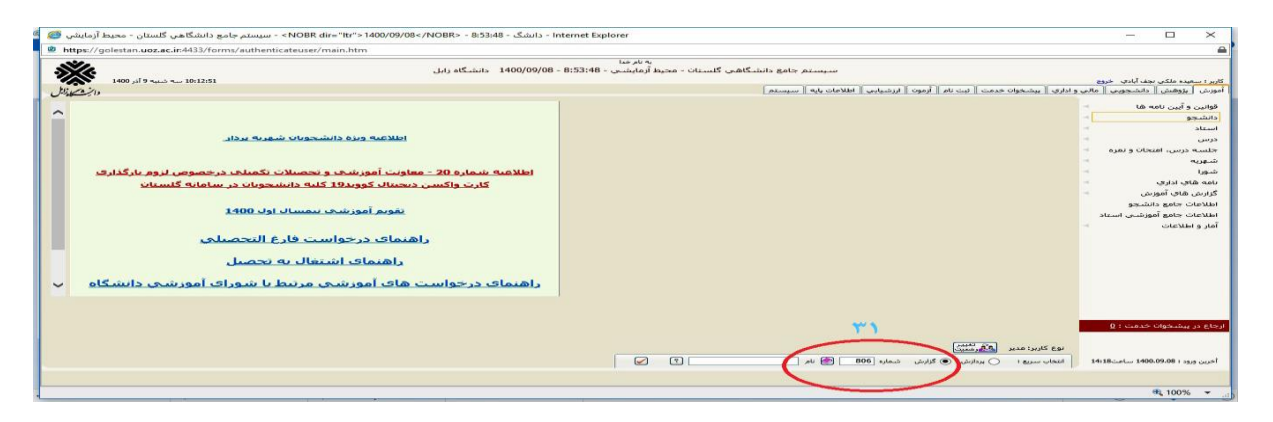

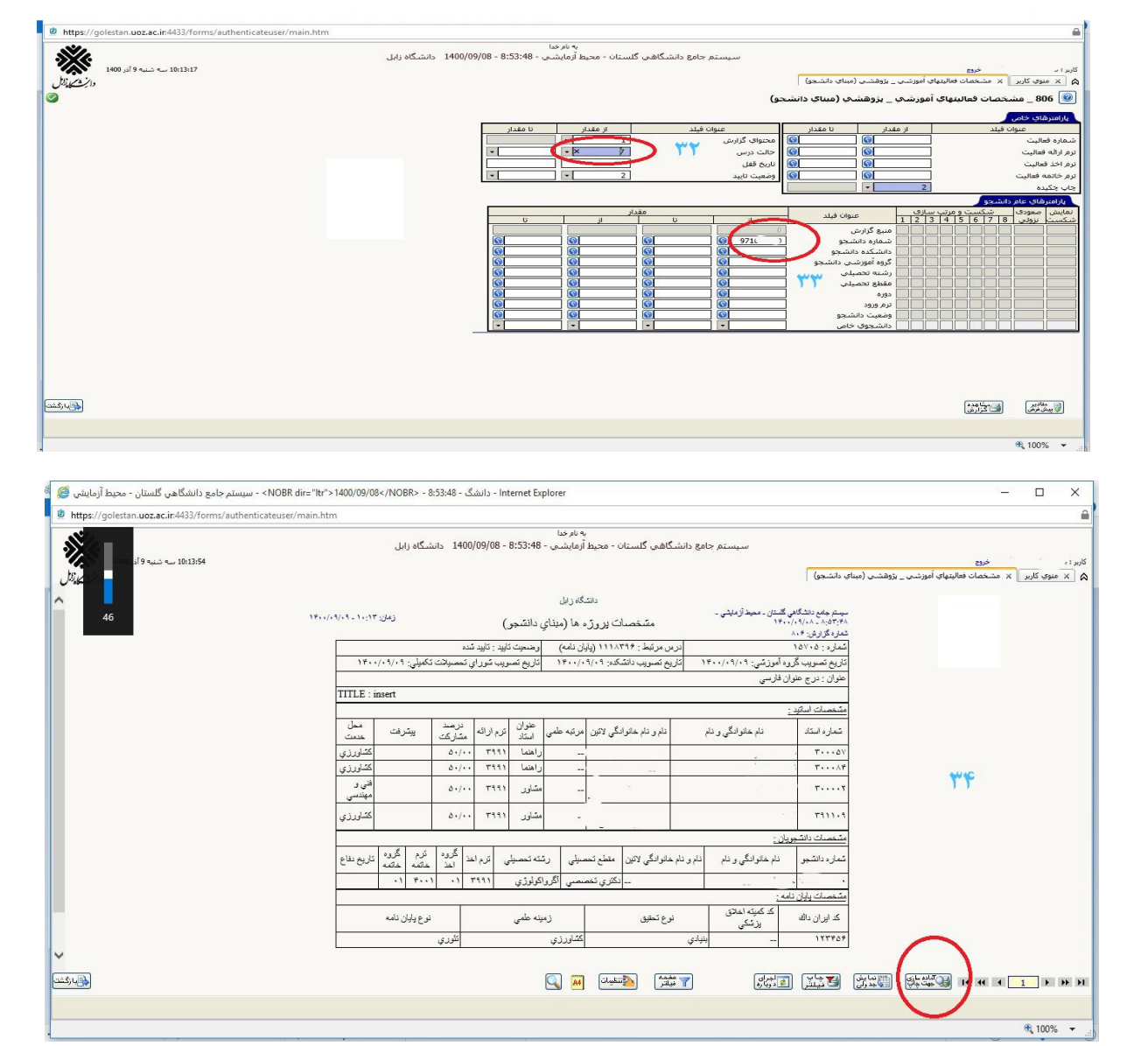

## **دانشجوی گرامی:**

**این فرآیند به منظور تسهیل و تسریع در فرآِند تصویب پیشنهاد طراحی شده است، و هرگونه نقص در ثبت اطالعات منجر به برگشت درخواست شما و طوالنی شدن زمان فرآیند می شود.**

**پس از تصویب نهایی پیشنهاده، ارسال گزارش کار ترمی الزامی می باشد.**

**موفق و سربلند باشید.**

**مدیریت تحصیالت تکمیلی دانشگاه زابل**